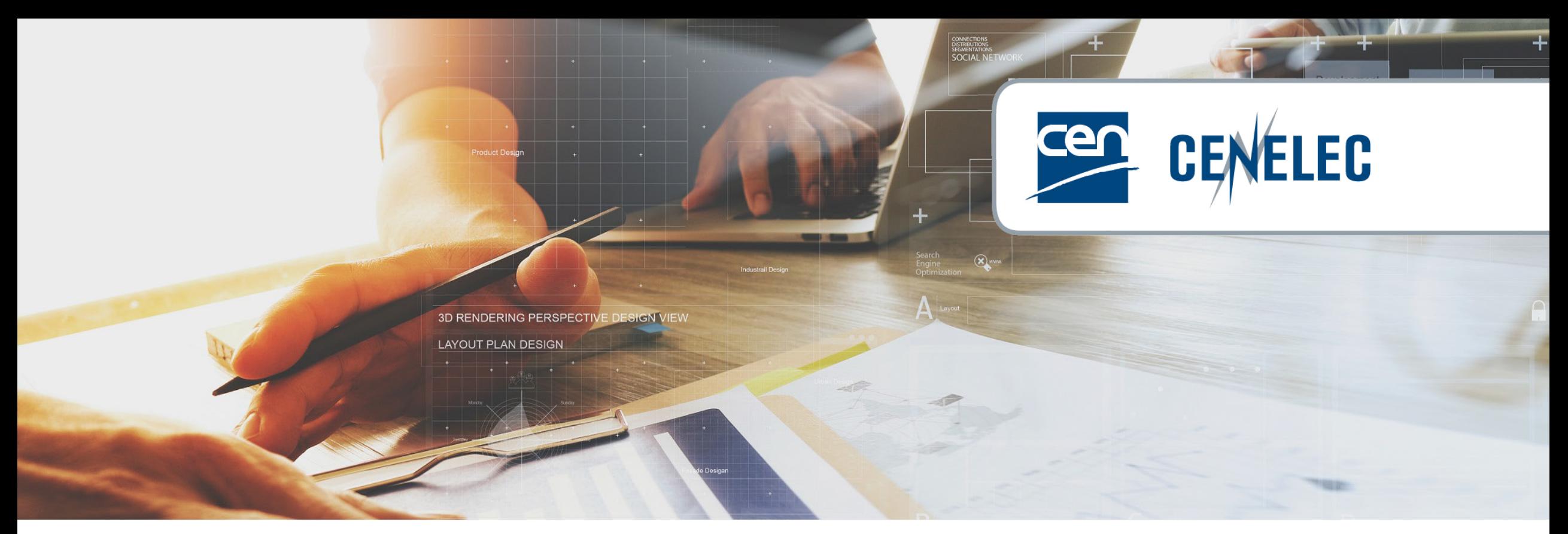

We start at<br>11:30 CET

**European Standardization Organizations**

Webinar 'Submission Interface - submission of documents from TCs'.

CENELEC Presentation for CENELEC Technical Body Officers.

## Webinar moderator

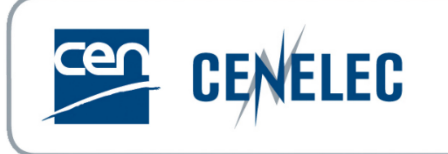

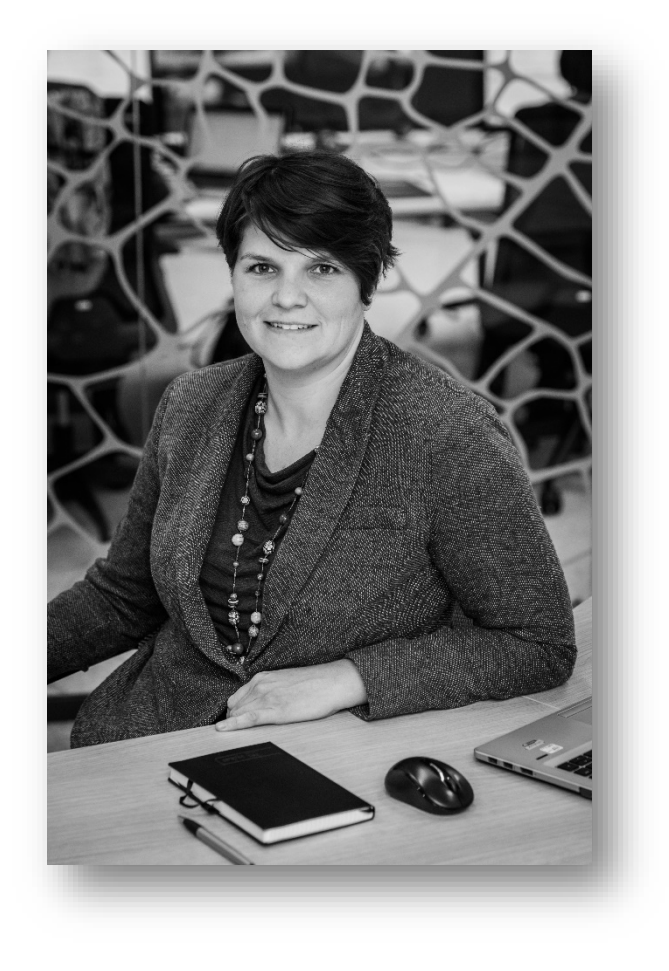

### **Els SOMERS**

Project Manager Policy & Partnerships CEN-CENELEC [esomers@cencenelec.eu](mailto:esomers@cencenelec.eu)

 $\overline{\phantom{a}}$ 

Get the most out of the webinar today

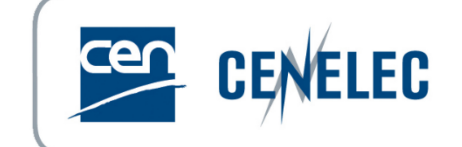

**You are muted** 

### Use the Q&A panel to submit your questions

**Ouestion and Answer** You 04:36 PM When is the next session?

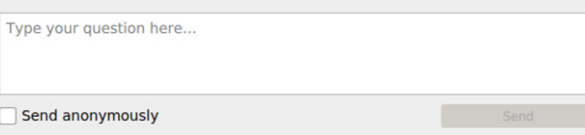

### $\blacktriangleright$  Talk about us on Twitter #training4standards [@Standards4EU](https://twitter.com/Standards4EU)

## Your speakers today

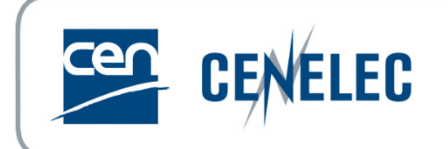

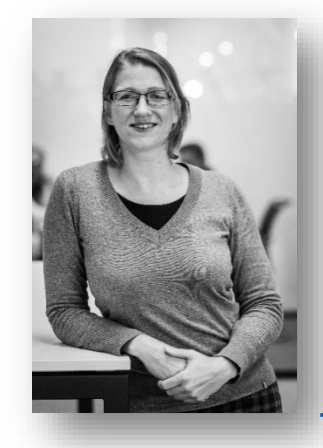

### **Mélanie HERFURTH**

Project Manager - IT Business Applications CEN-CENELEC [mherfurth@cencenelec.eu](mailto:mherfurth@cencenelec.eu)

> **Sébastien SIMON** Project Manager – Editing & Production CEN-CENELEC

> > [ssimon@cencenelec.eu](mailto:ssimon@cencenelec.eu)

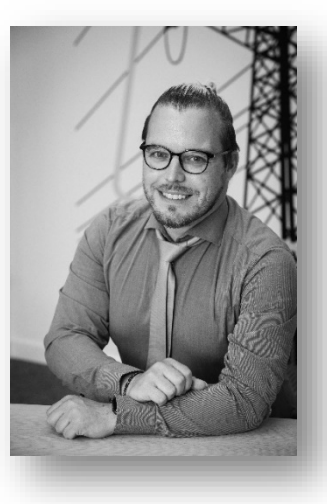

#### **Gonçalo ASCENSAO**

Account Manager Digital Solutions

CEN-CENELEC

[gascensao@cencenelec.eu](mailto:tlegrand@cencenelec.eu)

4

### Introduction

### **"Submission Interface"**

### Replacing the way of providing documents to CCMC  $\rightarrow$  e-mail

### **Aiming at reducing weak points of the system:**

- Fully manual process (resource consuming, prone to errors)
- No possibility to capture relevant metadata (e.g. language)
- Low transparency on the process status
- Difficult traceability, monitoring and follow-up (email based)
- Transfer of large document problematic.

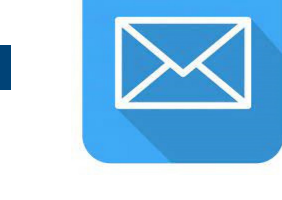

## Introduction

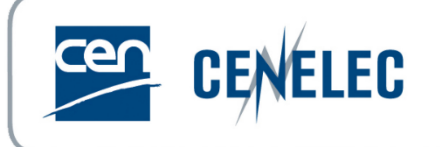

### **"Submission Interface"**

### **Allowing**

- Selection of WI and associate the related document unambiguously
- Connection with WI metadata
- Automatic validation upstream
- Follow the status of the submission

### **Expected Benefits**

- **User friendliness**
- Reduce errors
- Efficiency and transparency
- Improve traceability, monitoring and follow-up

*Available since 28 November only way to submit documents to CCMC after 1 March 2023*

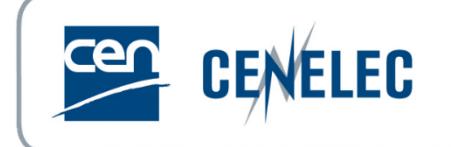

- 1. Access to Submission Interface
- 2. Submission Interface Homepage
- 3. Submitting files
- 4. Image Quality Check
- 5. Helpdesk

## Submission Interface – Access

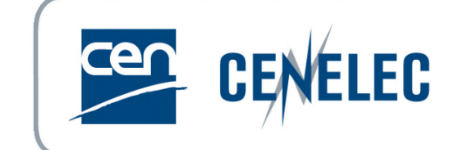

- Direct link: <https://submissioninterface.cencenelec.eu/>
- Via the CENELEC Expert Area > Applications & Services
- With your IEC/ CENELEC login & password
- Access: Secretary & Acting Secretary & Assistant Secretary in EMS
- Roles allocated by CCMC

## Submission Interface – Homepage

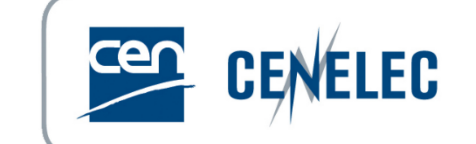

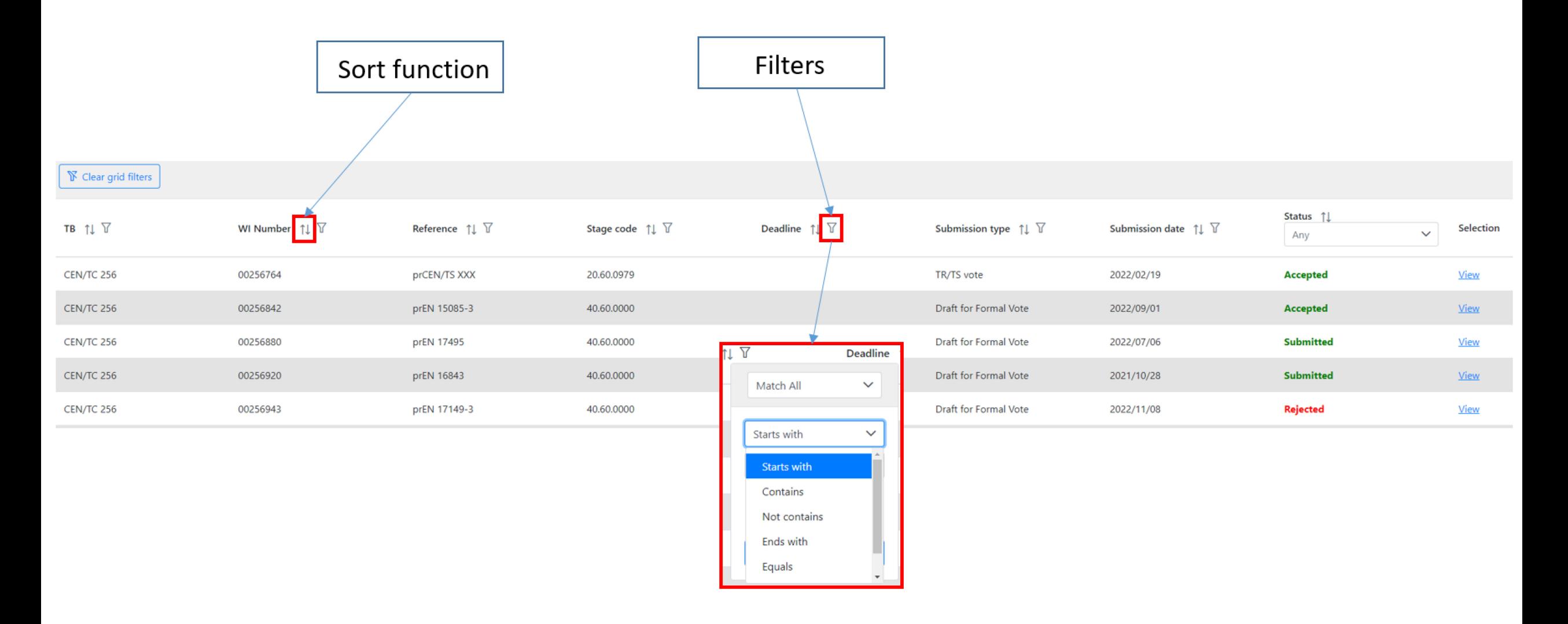

## SI – Submitting files

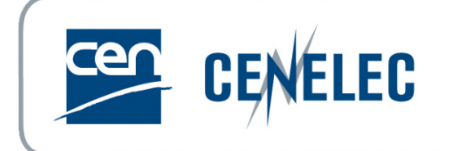

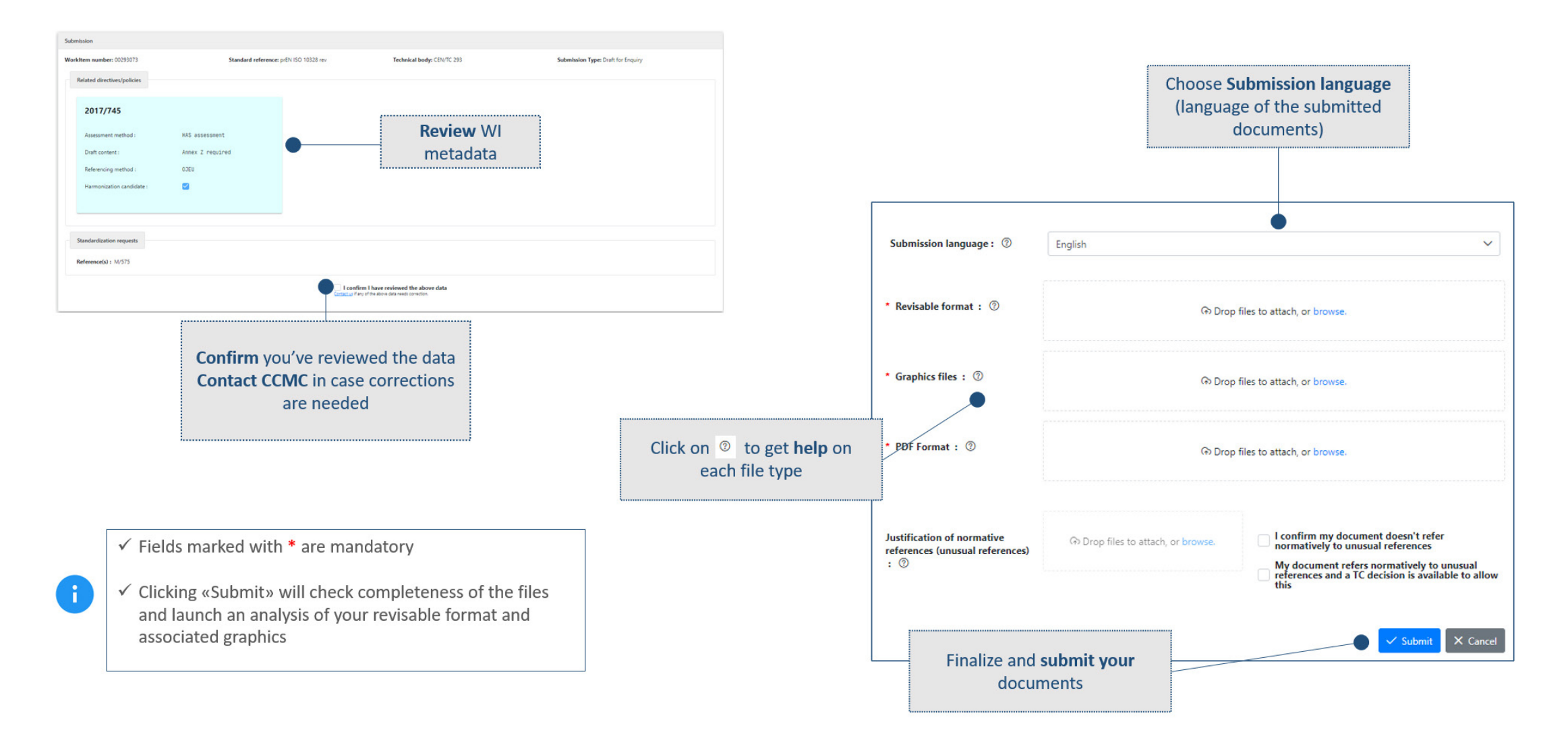

## SI – View status or correct submission

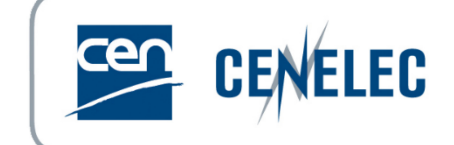

#### View the status of a submission

From the Home screen, filter WIs based on submission status: Submitted - files have been submitted to CCMC Accepted - submitted files have been accepted by CCMC Rejected - there was a problem with submitted files

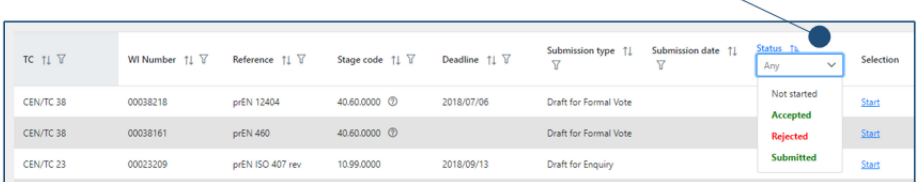

#### Click on View to see the details of your submission

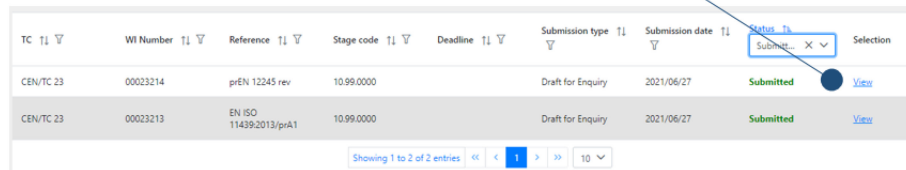

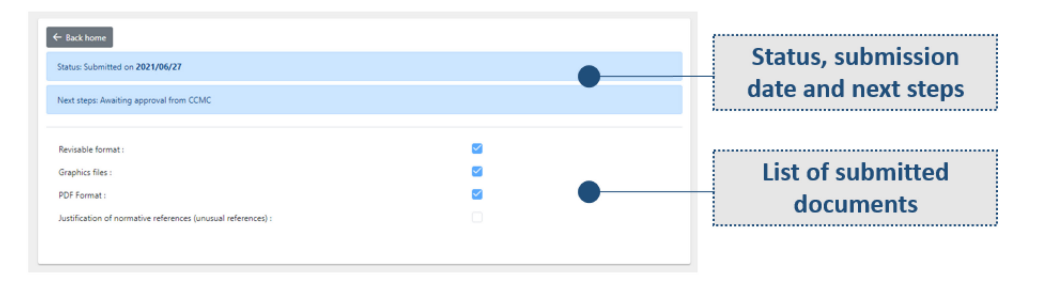

#### Correct a rejected submission

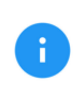

 $\checkmark$  When a submission has been rejected, all documents need to be re-submitted, not only the one causing a problem

Click on View to see the details of the rejected submission.

#### $\leftarrow$  Back home

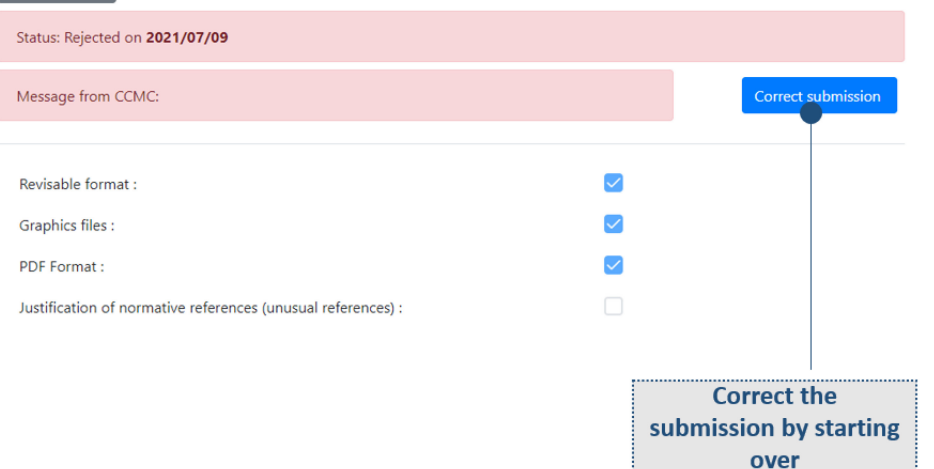

## Submission Interface – Demo

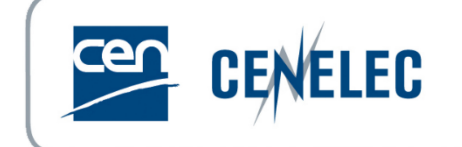

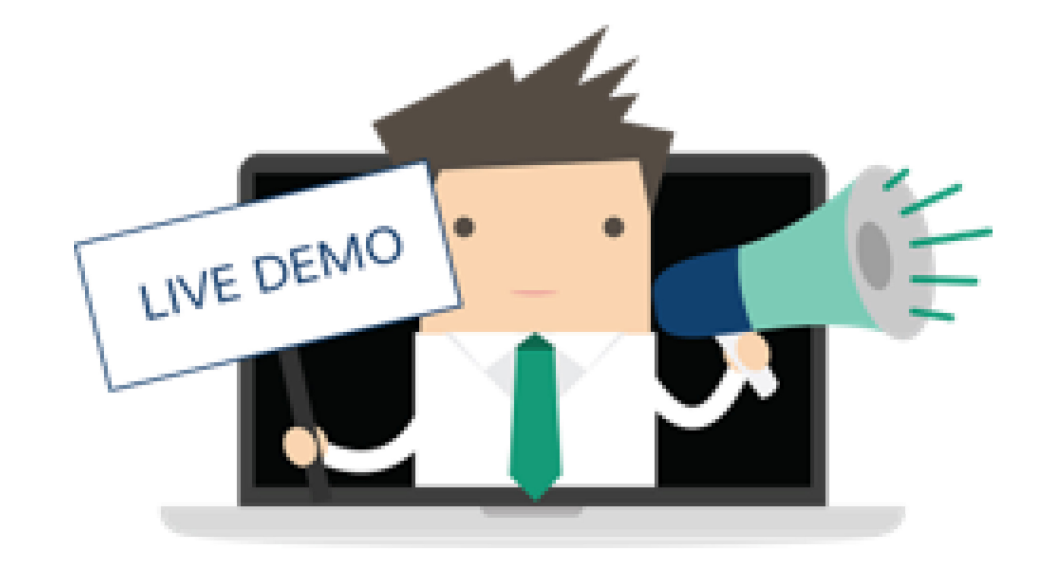

# Image Quality Check

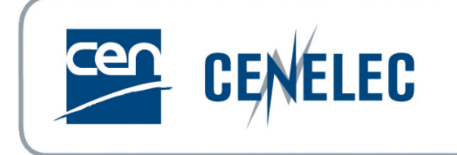

- Improve the quality of images for XML conversion
	- TIF format, resolution of 600 dpi, scaling of 100%, no layers (compression lzw)
	- Insertion of images
		- Linked: allows automated update within the Word document when images require modification
		- **Embedded: requires manual update**
- $\triangleright$  Providing the image files via SI
	- If linked, use the "Graphic files" field
	- If embedded, use the "Others" field
- Guidance
	- "Image Quality Check tips" soon available on CENELEC-BOSS
		- $\triangleright$  Reference Material  $>$  guidance documents  $>$  Drafting guidance
		- ▶ Homegrown Deliverables > European Standards

## Image Quality Check - Access

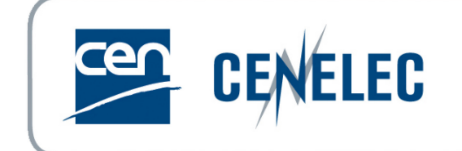

- Direct link: https://iqc.cencenelec.eu/
- Via the CENELEC Expert Area > Applications & Services (Projex-

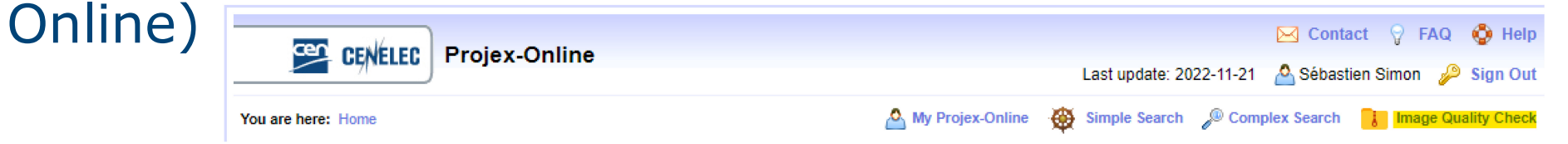

- With your IEC/CENELEC login & password
- Access: Secretary & Acting Secretary & Assistant Secretary in EMS
- Roles allocated by CCMC or National Admin

## IQC - Homepage

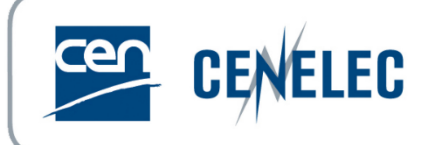

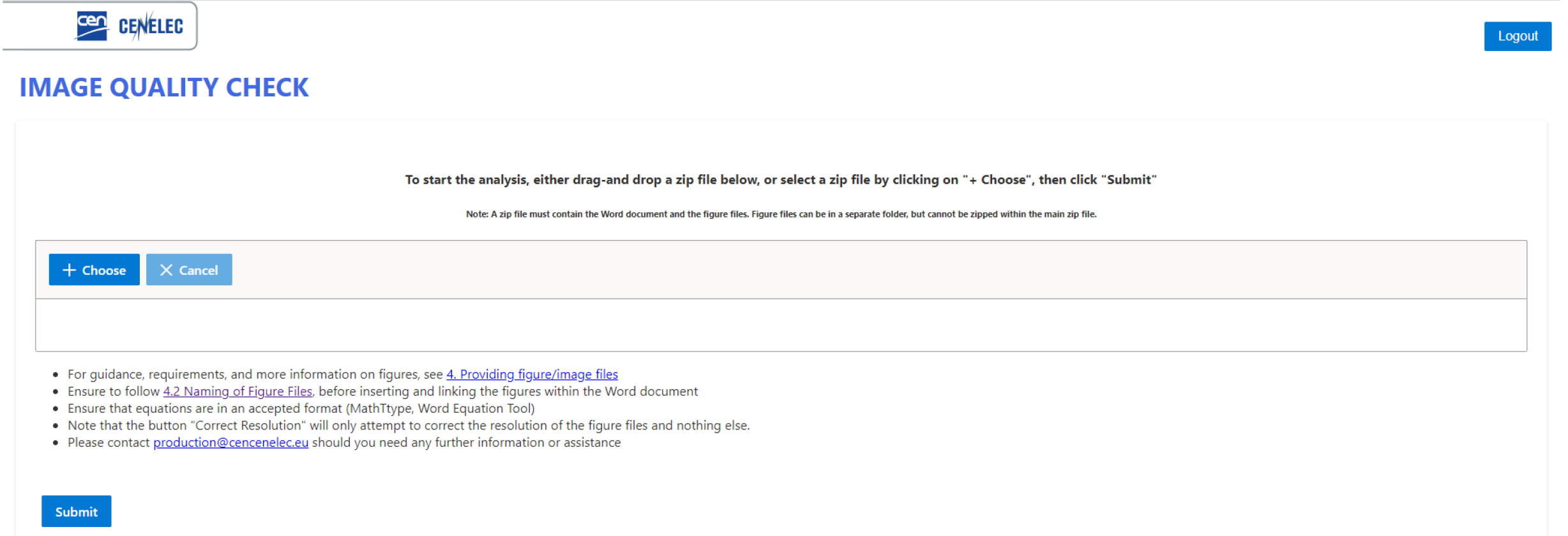

© Cen 2022 - Current user: ssimon@cencenelec.eu

# IQC – Report - Images

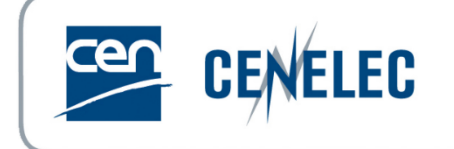

#### Pop-up window Excel file

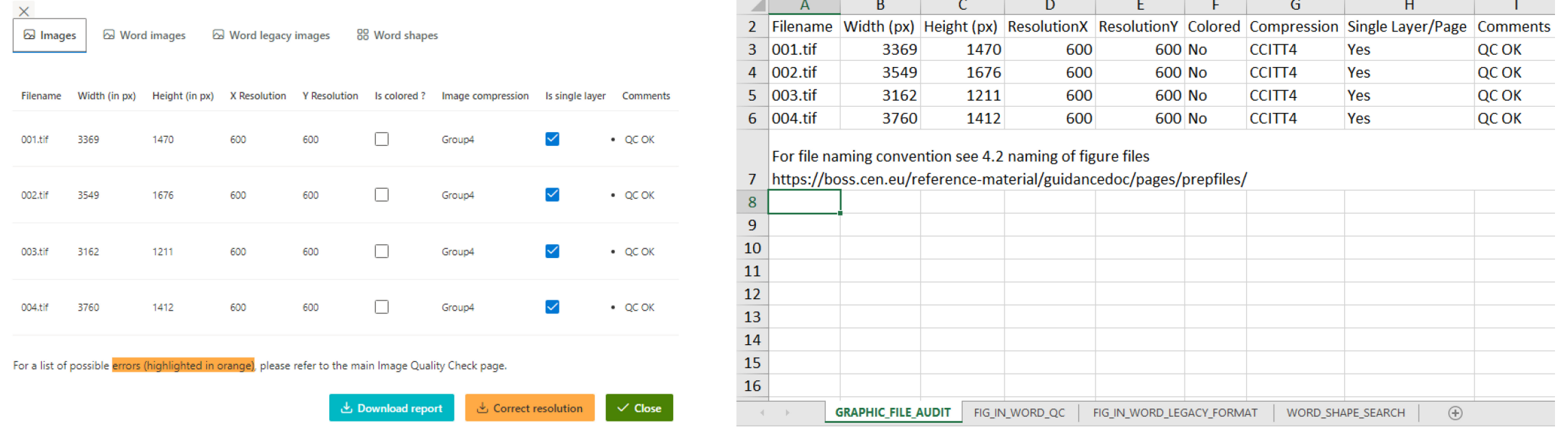

#### $\checkmark$  Checks the figure files contained within the uploaded zip-file:

- $\checkmark$  File naming
- $\checkmark$  Resolution
- $\times$  Compression and layers

# IQC – Report – Word Images

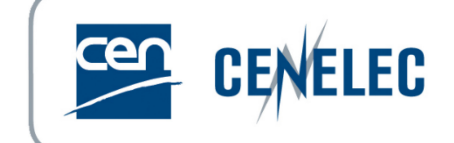

#### Pop-up window Excel file

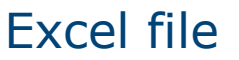

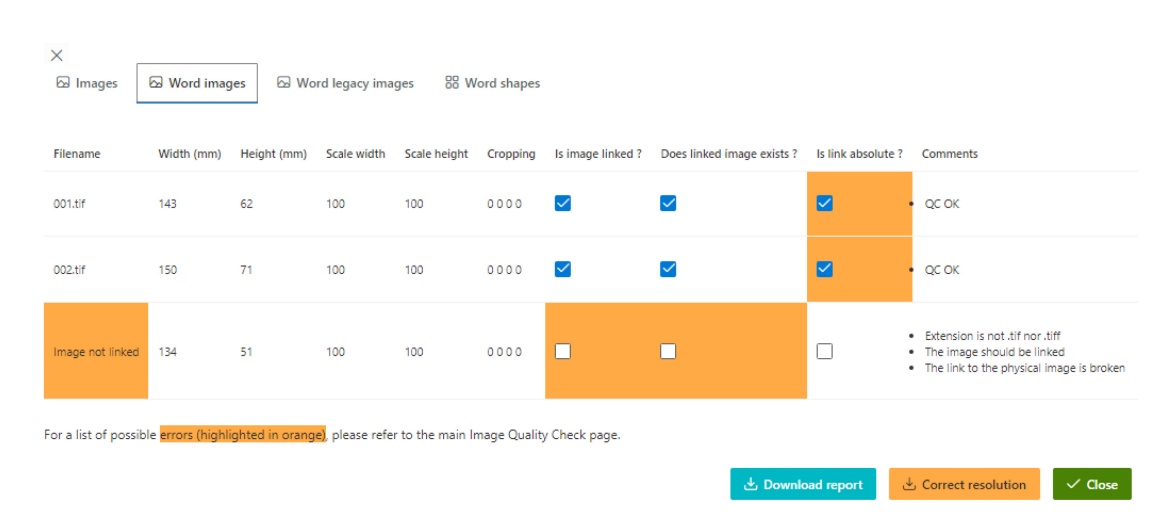

"Is link absolute": checked and highlighted when correct

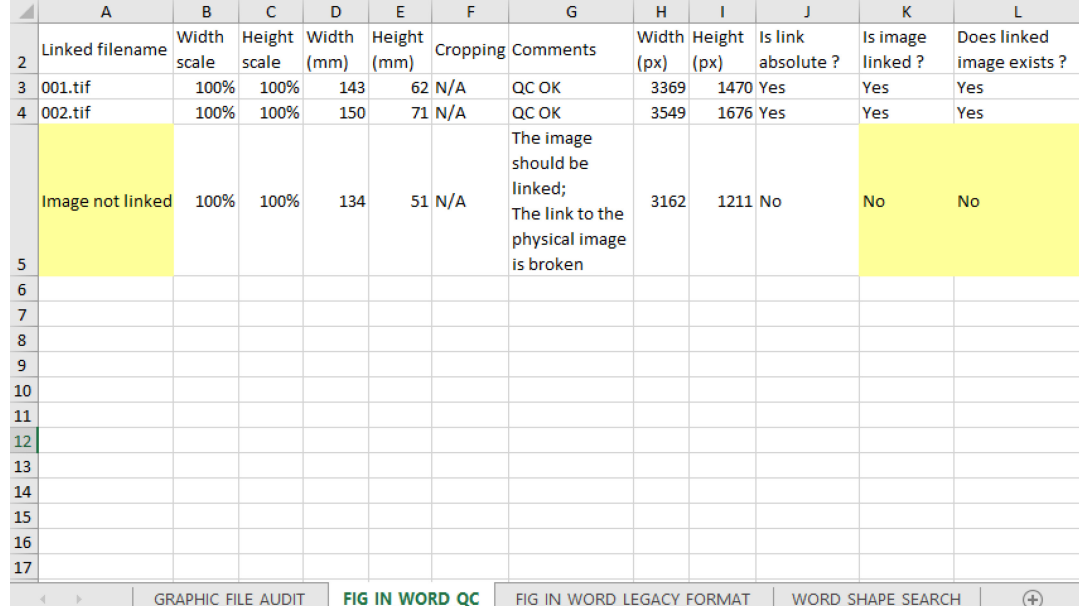

#### $\checkmark$  Checks the figures within the Word document:

- $\checkmark$  Links to the figure files
- $\sqrt{\phantom{a}}$  Size
- $\checkmark$  Scaling/Cropping

## IQC – Report – Insert & Link

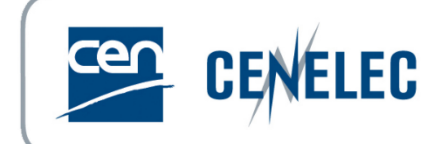

- To insert and link the figures within Word:
	- Go to "Insert" tab on the top ribbon > "Picture" > "This Device"
	- ▶ Choose the figure file to be inserted
	- From the drop-down menu under "Insert" > "Insert and Link"

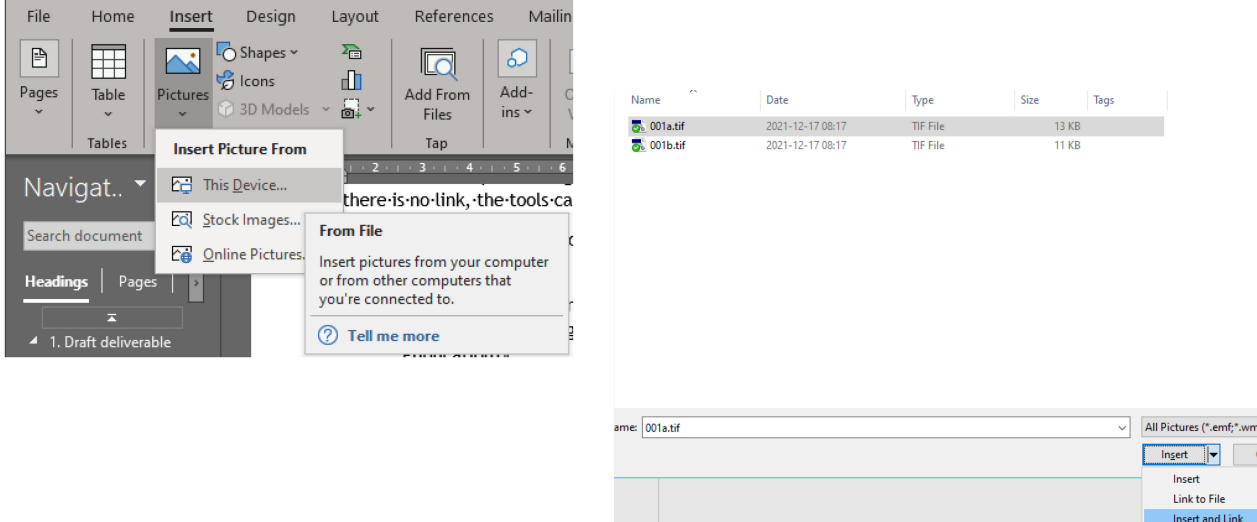

## IQC – Report – Insert & Link

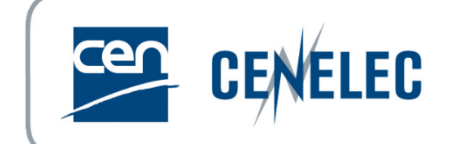

- To check if figures are linked:
	- Go to "File" tab on the top ribbon > "Info"

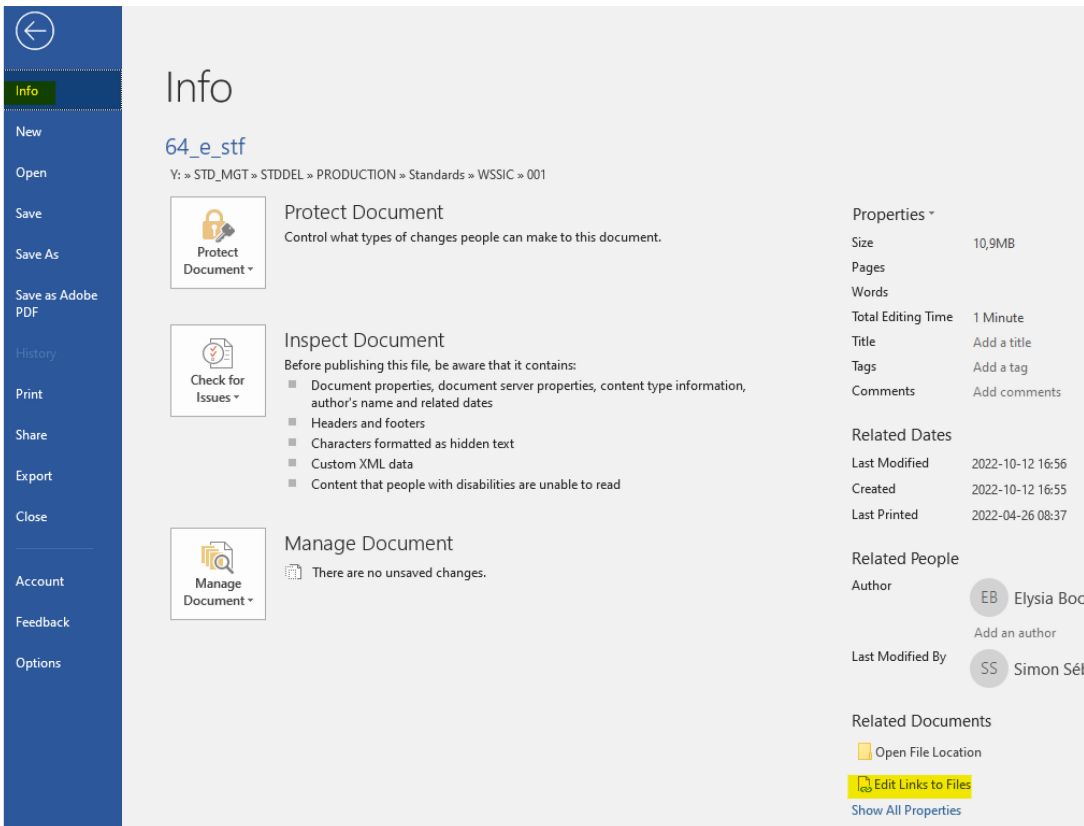

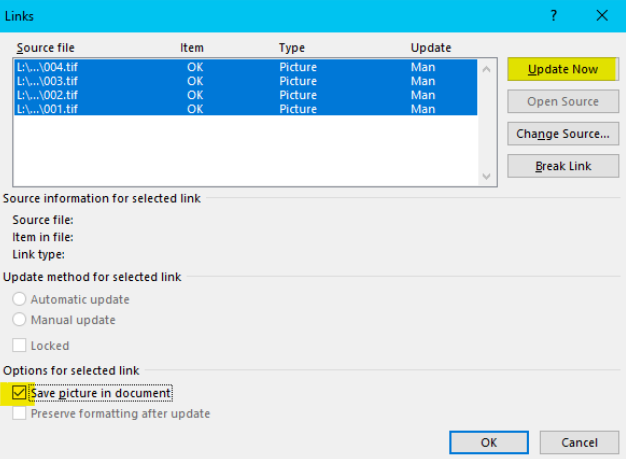

- $\checkmark$  Many figures?
	- $\checkmark$  Untick "Save picture in document
	- $\checkmark$  Continue drafting
	- $\checkmark$  Ensure to repeat this operation backwards before submitting to CCMC

## IQC – Report – Scaling in Word

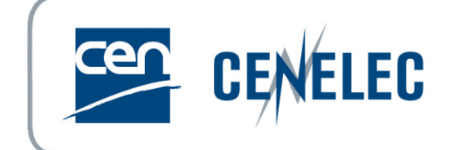

- To check the output size of the figures in Word:
	- Select the image in Word
	- From the top ribbon, choose "PICTURE TOOL", then "FORMAT" (This can also be accessed by double clicking on the image)
	- Click on the pop-up square

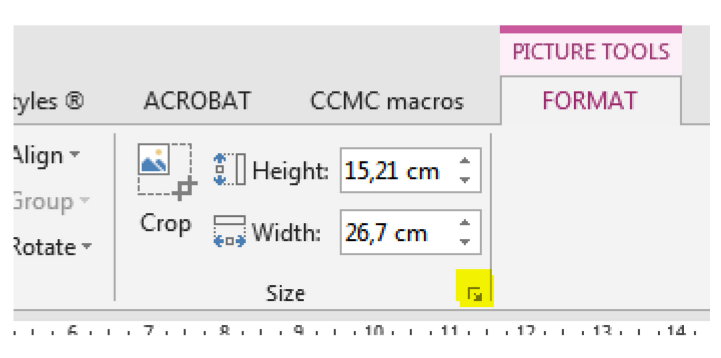

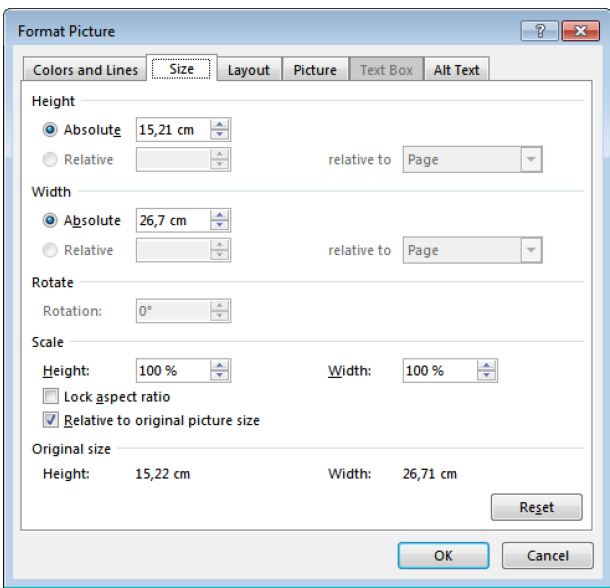

# IQC – Report – Word Shapes

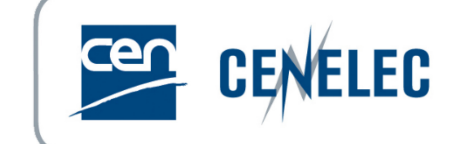

#### Pop-up window Excel file

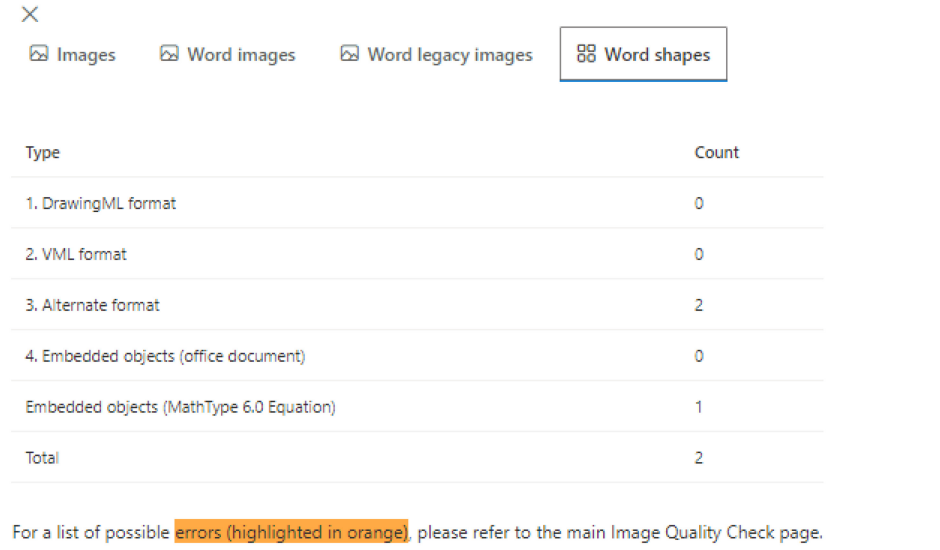

**と** Download report

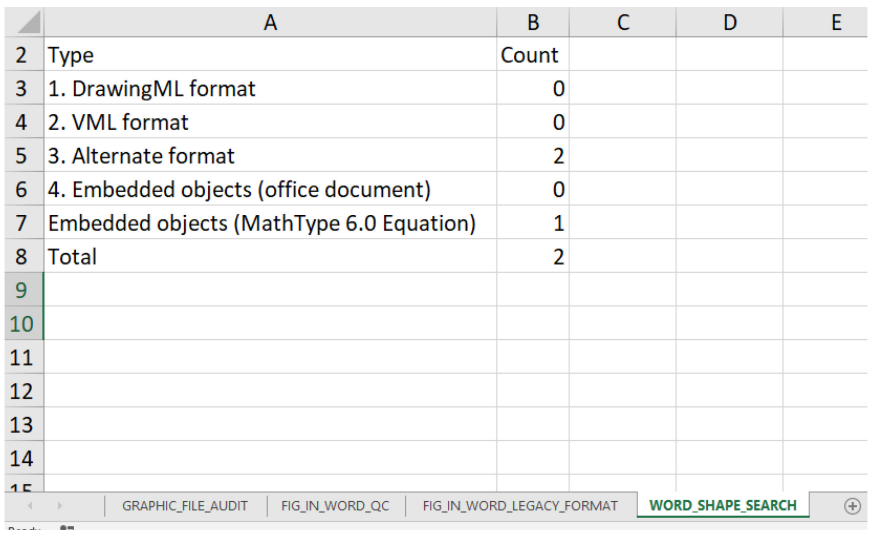

 $\checkmark$  Checks the Word document for "shapes":

**Correct resolution** 

 $\checkmark$  Autoshapes, shapes, textboxes  $>$  to be removed

 $\checkmark$  Close

 $\checkmark$  "Embedded objects (MathType 6,0 Equation)" > Equations drawn using "MathType" are not blocking and are therefore not taken into account in the "Total"

## IQC – Report – Word Shapes

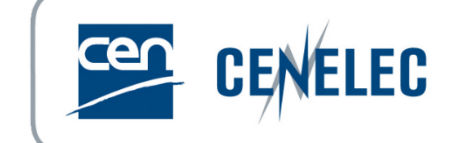

- Find figures/equations/shapes/objects
	- Enable the paragraph mark for a better visibility

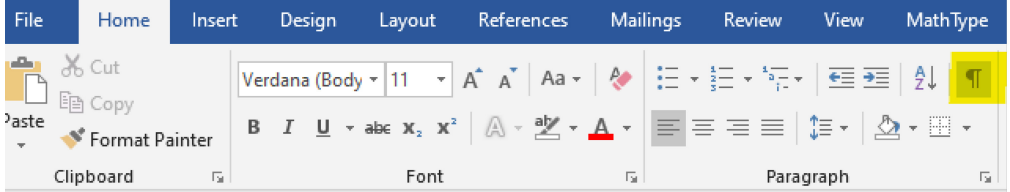

#### Open the Navigation pane

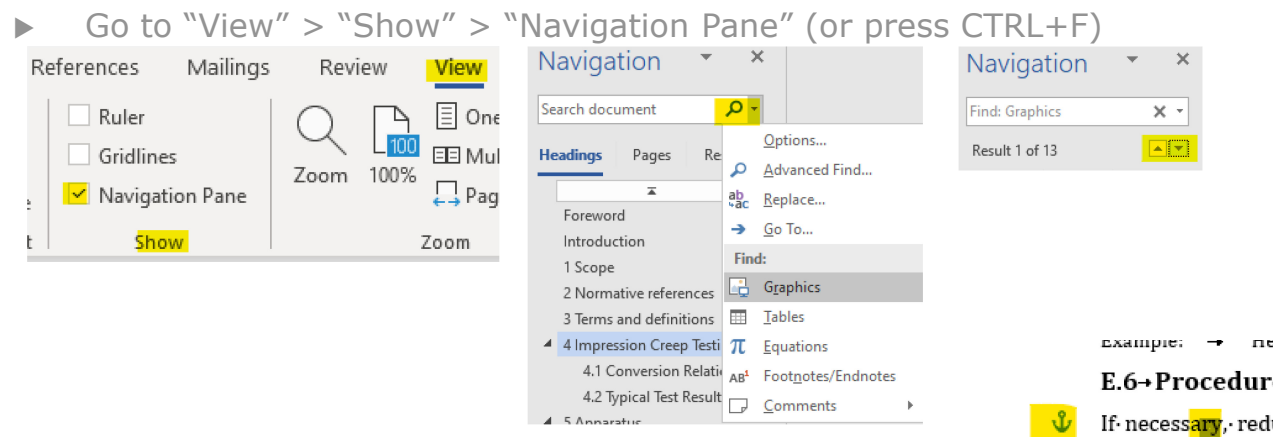

Example: - nere une zz incrementar samples torm une comomen sample.

E.6+Procedure·for·sampling·bulk·material:·Step·6¶

If necessary, reduce the combined sample representatively to produce the needed number of final samples (3.7 and 6.5) of the required sizes. [

Example:  $\rightarrow$  In this example three final samples are produced from the combined sample.  $\P$ 

#### Remove a shape

 $\triangleright$  right click on the blue anchor and click "cut"

![](_page_22_Picture_0.jpeg)

![](_page_22_Picture_1.jpeg)

<https://submissioninterface.cencenelec.eu/> <https://iqc.cencenelec.eu/>

### Feedback, questions & issues Guidance on CENELEC Expert Area and on CENELEC BOSS [production@cencenelec.eu](mailto:production@cencenelec.eu)

### Nothing works → [itsupport@cencenelec.eu](mailto:itsupport@cencenelec.eu)

![](_page_23_Picture_0.jpeg)

**European Standardization Organizations**

### Thank you for your participation!

Next webinars

2023-01-24 - [Webinar 'Harmonized Healthcare Standards'](https://www.cencenelec.eu/news-and-events/events/2023/2023-01-24-harmonized-standards-healthcare/)